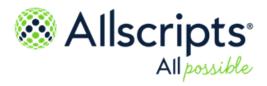

Allscripts Patient Flow 21.2

**Mobile** User Guide

Item number: DOC0216138C

Copyright  $^{\odot}$  2021 Allscripts Healthcare, LLC and/or its affiliates. All Rights Reserved.

www.allscripts.com

Published Date: December 02, 2021 for release 21.2 of Allscripts Patient Flow For further information about this manual or other Allscripts Healthcare, LLC products, contact Global Product Support Services, as follows:

#### **Global Product Support Services**

Allscripts Central Website: https://central.allscripts.com (Allscripts Central login is required. Contact information varies by product.)

Telephone: http://www.allscripts.com/contact-us/phone-numbers

#### **Proprietary Notice**

© 2021 Allscripts Healthcare, LLC and/or its affiliates. All Rights Reserved.

This document contains confidential and proprietary information protected by trade secret and copyright law. This document, the information in this document, and all rights thereto are the sole and exclusive property of Allscripts Healthcare, LLC and/or its affiliates, are intended for use by customers and employees of Allscripts Healthcare, LLC and/or its affiliates and others authorized in writing by Allscripts Healthcare, LLC and/or its affiliates, and are not to be copied, used, or disclosed to anyone else, in whole or in part, without the express written permission of Allscripts Healthcare, LLC and/or its affiliates. For authorization from Allscripts Healthcare, LLC to copy this information, please call Allscripts Global Product Support Services at 888 GET-HELP or 888 438-4357. Notice to U.S. Government Users: This is "Commercial Computer Software Documentation" within the meaning of FAR Part 12.212 (October 1995), DFARS Part 227.7202 (June 1995) and DFARS 252.227-7014 (a) (June 1995). All use, modification, reproduction, release, performance, display, and disclosure shall be in strict accordance with the license terms of Allscripts Healthcare, LLC and/or its affiliates. Manufacturer is Allscripts Healthcare, LLC, and/or its affiliates, 222 Merchandise Mart Plaza, Suite #2024, Chicago, IL 60654.

#### IMPORTANT NOTICE REGARDING GOVERNMENT USE

The software and other materials provided to you by Allscripts Healthcare, LLC include "commercial computer software" and related documentation within the meaning of Federal Acquisition Regulation 2.101, 12.212, and 27.405-3 and Defense Federal Acquisition Regulation Supplement 227.7202 and 52.227-7014(a). These materials are highly proprietary to Allscripts Healthcare, LLC and its vendors. Users, including those that are representatives of the U.S. Government or any other government body, are permitted to use these materials only as expressly authorized in the applicable written agreement between Allscripts Healthcare, LLC and your organization. Neither your organization nor any government body shall receive any ownership, license, or other rights other than those expressly set forth in that agreement, irrespective of (a) whether your organization is an agency, agent, or other instrumentality of the U.S. Government or any other government or any other government or utilizing any U.S. Government or any other government funding of any nature, or (c) anything else.

Allscripts Patient Flow is a trademark of Allscripts Software, LLC and/or its affiliates.

All trademarks, service marks, trade names, trade dress, product names, and logos are property of their respective owners. Any rights not expressly granted herein are reserved.

The names and associated patient data used in this documentation are fictional and do not represent any real person living or otherwise. Any similarities to actual people are coincidental.

Images and option names used in this documentation might differ from how they are displayed in your environment. Certain options and labels vary according to your specific configuration. Images are for illustration purposes only.

Fee schedules, relative value units, conversion factors and/or related components are not assigned by the AMA, are not part of CPT, and the AMA is not recommending their use. The AMA does not directly or indirectly practice medicine or dispense medical services. The AMA assumes no liability for data contained or not contained herein.

Excel and Microsoft are either registered trademarks or trademarks of Microsoft Corporation in the United States and/or other countries.

Adobe, the Adobe logo, Acrobat, and Reader are either registered trademarks or trademarks of Adobe Systems Incorporated in the United States and/or other countries.

iPhone<sup>®</sup> and iPad<sup>®</sup> are trademarks of Apple Inc., registered in the U.S. and other countries.

Perceptive Content, Lexmark, and the Lexmark logo are trademarks of Lexmark International, Inc., registered in the United States and/or other countries.

Allscripts Patient Administration Solution (PAS) contains barcode components licensed from IDAutomation.com, Inc. These products may only be used as part of and in connection with the Allscripts Patient Administration Solution software.

InterQual and InterQual Connect are registered trademarks of Change Healthcare, LLC in the United States or other countries.

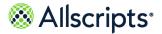

# **Table of Contents**

| Chapter 1: Patient Flow Mobile overview    | 4  |
|--------------------------------------------|----|
| Getting started with Patient Flow Mobility |    |
| Mobile icons and indicators                |    |
|                                            |    |
| Chapter 2: Common Mobile tasks             | 7  |
| Log in to Mobile                           |    |
| Log out of Mobile                          |    |
| Check in to Mobile                         | 8  |
| Check out of Mobile                        | 9  |
| Change jobs to In Progress                 | 10 |
| Go on or off breaks                        |    |
| View or reply to Mobile messages           |    |
| Delete mobile messages                     | 13 |
|                                            |    |
| Chapter 3: Transport module                | 15 |
| Transport Jobs details                     |    |
| Transport job request statuses             |    |
| Chapter 4: Bed Turnover module             | 19 |
| Bed Turnover Jobs details                  |    |
| Bed Turnover Mobile statuses               |    |
|                                            |    |
| Chapter 5: Dual User Role mode             |    |
| Dual User Role set up                      |    |
| For more information                       | 00 |
|                                            | 20 |
| Index                                      | 30 |
|                                            |    |

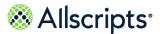

## Chapter 1 Patient Flow Mobile overview

Allscripts Patient Flow<sup>™</sup> Mobile enables hospitals to centralize and integrate transport and bed turnover activities with a mobile device, and is intended for use by transporters and housekeepers. The functionality is designed around the daily key assignments that transporters and housekeepers perform frequently.

The application runs on iOS<sup>®</sup> and Android<sup>®</sup> devices.

### **Getting started with Patient Flow Mobility**

Before you use Allscripts Patient Flow<sup>™</sup> Mobility, specific requirements must be met.

Verify the following:

- > Your organization is using Allscripts Patient Flow<sup>™</sup> Mobile version 18.1.0 or above.
- You are using a device compatible with your organization's settings. iOS<sup>®</sup> orAndroid<sup>®</sup> devices can be configured, but not both.
- > Your mobile device is connected to your organization's wireless network.
- You have an ID for your mobile device, if you will check yourself in or out of a Allscripts Patient Flow<sup>™</sup> session.
- > Allscripts Patient Flow<sup>™</sup> Mobility is installed on your mobile device.
- > You have a *Transporter* or *Housekeeper* role configured in Allscripts Patient Flow<sup>™</sup>.
- > Your username and password for Allscripts Patient Flow<sup>™</sup> are the same as the username and password you have configured for Mobility.

## **Mobile icons and indicators**

Tap an Allscripts Patient Flow<sup>™</sup> Mobile icon to use its associated functionality, or use the indicators to view information such as job statuses or patient precautions.

Use the following icons, which might be displayed on your mobile device.

| Icon           | Action                                        |
|----------------|-----------------------------------------------|
| (refresh icon) | Searches for changes and new content updates. |

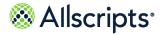

Mobile icons and indicators

| Icon                                                        | Action                                                                                                    |
|-------------------------------------------------------------|----------------------------------------------------------------------------------------------------|
| (side menu options icon)                                    | Indicates that side menu options are available.<br>Available options might vary depending on your<br>role.                             |
| (unread messages in Inbox icon)                             | Indicates that you have unread email messages in your <b>Inbox</b> .                                                                   |
| Minbox (6) (Inbox icon)                                     | Displays the number of unread messages in your <b>Inbox</b> .                                                                          |
| Batch B (batching material jobs icon)                       | This batching material job icon indicates that<br>one or more similar transport type jobs can be<br>completed by a single transporter. |
| Patient Flow (Patient Flow badge with unread messages icon) | The number on the Allscripts Patient Flow <sup>™</sup> app<br>badge indicates that you have at least one<br>unread new message.        |

Use the following indicators, which might be displayed on your mobile device.

| Indicator                        | Description                                                                                                    |
|----------------------------------|----------------------------------------------------------------------------------------------------|
| (checked in icon)                | Indicates that you are checked into the Bed<br>Turnover module or Transport module.                                                                                                 |
| (isolation precaution indicator) | Indicates that the housekeeper or transporter<br>must follow hospital isolation precautions policies<br>before working with the patient.                                            |
| (Stat indicator)                 | Indicates that the job is considered Stat and the housekeeper or transporter must follow hospital procedures to complete the job.                                                   |
| (High Priority indicator)        | Indicates that the job is considered High Priority<br>and the housekeeper or transporter must follow<br>hospital procedures to complete the job.                                    |
| (Stat with isolation indicator)  | Indicates that the housekeeper or transporter is<br>assigned a High Priority job and also follow the<br>hospital's isolation precautions policy before<br>working with the patient. |

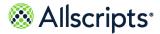

Mobile icons and indicators

| Indicator | Description                                                                                                    |
|-----------|----------------------------------------------------------------------------------------------------|
|           | Used to delete all messages at once. When clicked you are prompted "Are you sure?" before messages are deleted. |

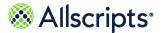

# Chapter 2 Common Mobile tasks

In Allscripts Patient Flow<sup>™</sup> Mobile, use common tasks for the Bed Turnover or Transport modules.

Day-to-day tasks for bed turnover or transport jobs might include:

- Log in and log out.
- > Check in and out.
- > View job list or job details.
- > Go on break and go off break.
- > View, reply, or delete messages.

## Log in to Mobile

From the login page, log in to Allscripts Patient Flow<sup>™</sup> Mobile.

- 1. On your mobile device, tap the Mobile icon.
- 2. From the login window, enter your username and password.

**Note:** You must enter your username and password each time you log in or whenever you exceed the inactivity time limit and are automatically returned to the login window. If necessary, consult your system administrator for password requirements.

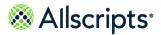

Check in to Mobile

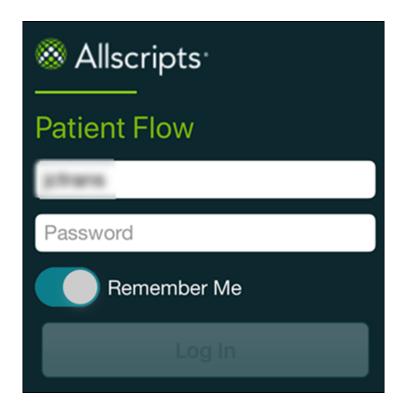

3. Tap Log In.

### Log out of Mobile

Use **Log Out** to log out of Allscripts Patient Flow<sup>™</sup> Mobile. For security reasons, you must log out of the app when you end your workday.

- 1. On your mobile device, tap Log Out.
- 2. Select Yes.

The Mobile login window opens.

## **Check in to Mobile**

Depending upon your organization settings for mobile users, check yourself into an Allscripts Patient Flow<sup>™</sup> Mobile session. Otherwise, the system administrator will check you in.

#### Before you begin

Verify that you have a Device ID to check in to the Mobile application.

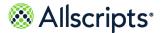

Check in to Mobile

**Note:** The check-in window only displays if your organization is configured for self check-in. If a supervisor or another user has checked you in, you do not see this window.

- 1. If you are prompted to check in when you log in to Mobile, select Yes.
- 2. On Device ID, enter your Mobile device ID.

| <b>Device Id</b><br>Enter your Device Id |  |
|------------------------------------------|--|
| Cancel Submit                            |  |

3. Click Submit.

#### **Results of this task**

The Transport or Bed Turnover job lists open and display active jobs.

### **Check out of Mobile**

Check out of a Allscripts Patient Flow<sup>™</sup> Mobile session. Depending upon your organization settings, mobile users can either check themselves out or the system administrator will check users out.

- 1. On your mobile device, tap
- 2. Tap Check Out.
- 3. On the Check Out confirmation window, tap Yes.

#### **Results of this task**

You are checked out of your shift and logged out of the Mobile application.

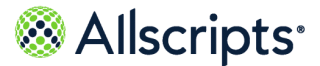

## **Change jobs to In Progress**

From Allscripts Patient Flow<sup>™</sup> Mobile, change a patient's **Transport** job or **Housekeeping** job to In Progress.

- 1. From a job worklist in Mobile, acknowledge the job.
  - Job Detail opens.

| < Back      | Job Detail                                                                                                    |  |
|-------------|----------------------------------------------------------------------------------------------------|--|
| Properties: | 08-Sep-1933<br>Transfer<br>Acknowledged<br>Patient Transport<br>MICU-3109-01<br>PT-Physical Therapy<br>Stretcher<br>Routine<br>Permanent Move<br>Transporter (Primary) |  |
| Scan        |                                                                                                    |  |
| In Progress |                                                                                                    |  |
| Delay       |                                                                                                    |  |

2. To read the patient's information from their wristband, tap Scan.

**Note:** The first time you use **Scan**, you must select the option that allows your mobile device to access the camera.

#### 3. Click In Progress.

The job status changes to In Progress.

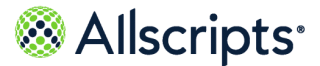

Go on or off breaks

### Go on or off breaks

In Allscripts Patient Flow<sup>™</sup> Mobile, use the **Go On Break** or **Go Off Break** options to manage your break time.

If you are within your break time session and not on an active job, you can go on break.

- 1. To go on a break, complete the following steps:
  - a. On your mobile device, tap
  - b. Tap Go On Break.
- 2. On Start Break, tap Yes.

If you select No, you remain available for jobs.

You are on a break and unable to accept jobs.

- 3. To end the break, complete the following steps:
  - a. Tap Go Off Break.
  - b. Tap Yes.

If you select **No**, you remain on break.

A message opens, which confirms you are successfully taken off break.

**c.** Tap **OK**.

You are off your break and available to accept jobs.

### View or reply to Mobile messages

View messages in Allscripts Patient Flow<sup>™</sup> Mobile. If necessary, reply to the message.

1. From your mobile device, tap

The Mobile options are displayed.

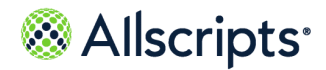

View or reply to Mobile messages

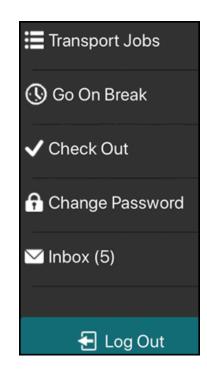

#### 2. Tap Inbox.

A list of your messages is displayed.

Unread messages in your inbox are displayed in bold on the Mobile header, and displayed in chronological order with the most recent message first. After you read a message, it is no longer displayed in bold.

When you tap mobile push notifications (pop-up messages) for user-initiated messages **Inbox** opens. If you tap any other type of message, a job list opens.

**3.** Select a message to read.

Message Detail opens.

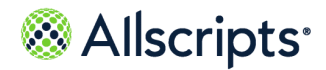

View or reply to Mobile messages

| o          |                      |  |
|------------|----------------------|--|
| Sender:    | International Contra |  |
| Subject:   | Ad Hoc Message       |  |
| Status:    | Sent                 |  |
| Date Read: | 09-Jan-2018 09:01    |  |
| Date Sent: | 09-Jan-2018 09:00    |  |
| Message:   | 1100.000             |  |
| Reply      |                      |  |
|            | Reply                |  |

- 4. Do one of the following:
  - To reply to the message, tap **Reply**. If you send an email message to a mobile device user from Mobile, the mobile device recipient can reply to you from their inbox.
  - > To delete the message, tap **Delete**.

### **Delete mobile messages**

Delete messages from the **Inbox** in Allscripts Patient Flow<sup>™</sup> Mobile.

Use alternate ways to delete messages.

- > Tap the message and choose **Delete** (when displayed).
- > Swipe to the left on the message and tap **Delete**.
- > Open the message in your inbox and delete it from there.
- 1. To delete a message from your inbox, complete the following steps:

а. Тар 📃 .

The Mobile options are displayed.

b. Tap Inbox.

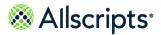

View or reply to Mobile messages

A list of your messages is displayed.

- c. Select the message to delete.
- d. On Message Detail, tap Delete.

| Inbox Message Detail                                                                  |                         |  |
|---------------------------------------------------------------------------------------|-------------------------|--|
| Sender:                                                                               | Gateway, Communicatio   |  |
| Subject:                                                                              | Bed Cleaning Assignment |  |
| Status:                                                                               | Sent                    |  |
| Date Read:                                                                            | 29-Dec-2017 02:19       |  |
| Date Sent:                                                                            | 29-Dec-2017 10:16       |  |
| Message:<br>Bed 01 has been assigned to Hskp10, Chd1<br>0.[(784,2787) BDTO,UNAS,EBCA] |                         |  |
| Delete                                                                                |                         |  |

e. On the confirmation message, tap Yes.

You have deleted the message and it is removed from your inbox.

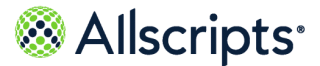

# Chapter 3 Transport module

The Transport module in Allscripts Patient Flow<sup>™</sup> uses intelligent assignments, alerts, and escalations to notify applicable personnel of transport requests and job statuses. An automated process locates and rates the available transporters according to various criteria. This functionality enables managers to maximize staff productivity.

Job-routing technology provides the option to automatically assign the most applicable transporter without user involvement, which drives efficient operations and fewer delays. Also, supervisors retain the ability to manually assign transport jobs.

Use Mobile in the Transport Module to complete the following actions:

- > View and acknowledge jobs.
- > Update job statuses.
- > Place jobs to In Progress.
- > Delay jobs.
- > Cancel jobs.

**Note:** To cancel transport jobs, verify that you are assigned to the correct role and permissions by a system administrator.

The following image is an example of a **Transport Jobs** list.

|                           | Transport Jobs 🗸         | S   |  |
|---------------------------|--------------------------|-----|--|
| 47                        | In Progr                 | ess |  |
| CCU-11                    | CCU-1106-01 → Main Lobby |     |  |
| Type:<br>Patient:<br>MOT: | Patient:                 |     |  |
| 58                        | Assigr                   | ned |  |
| HEM/ONC-6102-01 → CARD    |                          |     |  |
| Type:<br>Patient:<br>MOT: |                          |     |  |

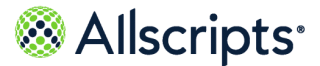

Transport Jobs details

## **Transport Jobs details**

Depending on how the transport job is configured for your organization, the following information might be displayed for each job assigned to a transporter.

- > Patient
- > MRN
- > DOB
- > Request
- > Status
- > Type
- > From
- > To
- > MOT
- > Priority
- > Personnel
- > Notes

The following image of the **Job Detail** window is an example of the details a transporter might see in the Allscripts Patient Flow<sup>™</sup> Mobile application.

| <b>〈</b> Back                       | Job Detail                                                                                                    |
|-------------------------------------|----------------------------------------------------------------------------------------------------|
| Personnel:<br>Notes:<br>Request cre | 20-Nov-1926<br>Discharge<br>Acknowledged<br>Patient Transport<br>PT-Physical Therapy<br>Main Lobby-Main Lobby<br>Wheelchair<br>Routine<br>Permanent Move<br>Transporter (Primary)<br>ated during upgrade to . It<br>equest with workflow |
| In Progress                         |                                                                                                    |
| Delay                               |                                                                                                    |
|                                     |                                                                                                    |

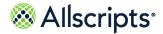

In some cases, you might be assigned to material-only transport jobs. If your application is configured to support batching territories, assign similar transport type jobs to a transporter.

The following images display examples of the **Transport Jobs** window for a material-only request. The first image is a collapsed view and the second image is an expanded view.

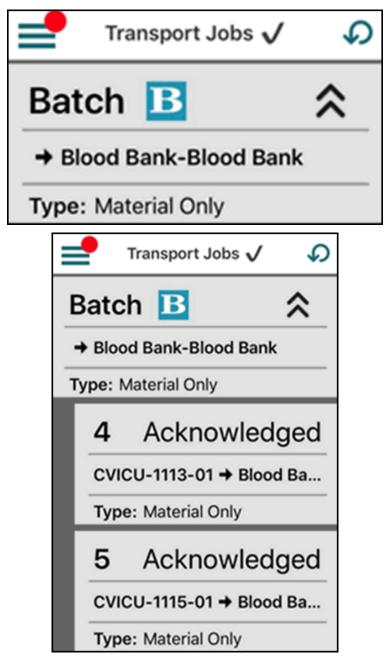

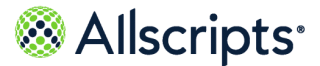

### Transport job request statuses

View the Transport module job statuses that might display to you in Allscripts Patient Flow<sup>™</sup> Mobile.

Possible transport job statuses are described in the following table.

| Status           | Description                                                                                                    |
|------------------|----------------------------------------------------------------------------------------------------|
| Acknowledged     | The transporter has viewed the transport job.                                                                                                    |
| Assigned         | The transport job is assigned to a transporter.                                                                                                    |
| Delayed statuses | <ul> <li>Delayed Acknowledged: The transporter<br/>has acknowledged and delayed the job, but<br/>remains assigned to the job.</li> <li>Delayed In Progress: The transporter<br/>has viewed the job and placed it in progress,<br/>but delayed. The transporter is still assigned<br/>to the transport job.</li> </ul> |
| In Progress      | The transport job is in progress and assigned to the transporter.                                                                                                    |

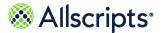

# Chapter 4 Bed Turnover module

The Bed Turnover module in Allscripts Patient Flow<sup>™</sup> enables hospitals to centralize and integrate housekeeping activity by automatically creating and communicating bed-cleaning requests.

The module uses intelligent assignment, alerts, and escalations, and applicable personnel are informed of these requests and the bed-cleaning job status. An automated search process locates the available housekeepers and rates them according to various criteria. This functionality enables managers to maximize staff productivity. Job-routing technology provides the option of automatic assignment to the most applicable housekeeper without manager involvement, driving more efficient operations and less delay. Supervisors retain the ability to manually assign bed turnover jobs.

Use Allscripts Patient Flow<sup>™</sup> Mobile in the Bed Turnover Module to complete the following actions:

- > View a bed cleaning job assignment and acknowledge it.
- > Update the status of a bed cleaning job.
- > Place a bed cleaning job to in progress.
- > Delay a bed cleaning job.
- > Cancel a bed cleaning job.

**Note:** To cancel bed turnover jobs, verify that you are assigned to the correct role and permissions by a system administrator.

### **Bed Turnover Jobs details**

Use Allscripts Patient Flow<sup>™</sup> Mobile to display the bed cleaning information for each job assigned to a housekeeper.

The following information might be displayed for bed turnover jobs:

- > Bed
- > Status
- > Type
- > Priority

View the **Bed Turnover Jobs** window in either a graphic or list display. The view can vary, depending on your organization's configuration.

The following image is a bed turnover job configured for a list in Mobile.

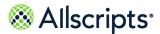

Bed Turnover Jobs details

| Bed Turnover Jobs 🗸                 | S |
|-------------------------------------|---|
| LDRP-5108-01 🦺                      |   |
| Status: Assigned<br>Type: Isolation |   |
| ICCU-1128-01 🎚                      |   |
| Status: Assigned                    |   |
| Type: Regular                       |   |

The following image is a bed turnover job configured for a graphical, tile view in Mobile.

| Bed Turne           | over Jo  | obs 🗸      | S |
|---------------------|----------|------------|---|
| LDRP-5108-0<br>ASSN | )1<br>1M | <b>0</b> 2 |   |
| ICCU-1128-0<br>ASSN | 1<br>1M  |            | 0 |
| MED-3130-02<br>ASSN | 2<br>1M  | <b>Ø30</b> |   |

The following image is a bed turnover job assigned to a housekeeper and configured for a graphical, tile view in Mobile.

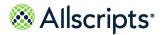

Bed Turnover Jobs details

| <b>〈</b> Back   | Job Detail  |   |
|-----------------|-------------|---|
| ICCU-11<br>RACK | 28-01<br>0M | 0 |
| In Progress     |             |   |
| Delay           |             |   |

The bed turnover tile details that a housekeeper might see are described in the following image.

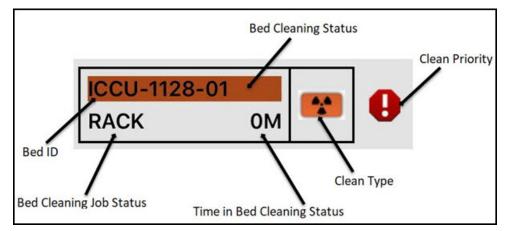

The following image demonstrates the bed turnover job details in a list view.

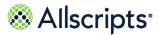

Bed Turnover Mobile statuses

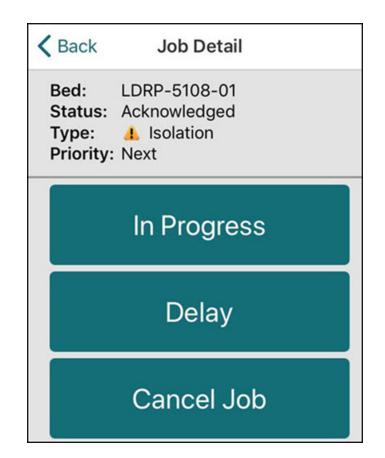

## **Bed Turnover Mobile statuses**

View the Bed Turnover module job statuses that might display to you in Allscripts Patient Flow<sup>™</sup> Mobile.

Possible bed turnover job statuses are described in the following table.

| Status              | Description                                        |
|---------------------|----------------------------------------------------|
| Acknowledged (RACK) | The housekeeper viewed the bed cleaning job.       |
| Assigned (ASSN)     | The bed cleaning job is assigned to a housekeeper. |

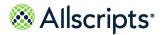

Bed Turnover Mobile statuses

| Status                  | Description                                                                                                    |
|-------------------------|----------------------------------------------------------------------------------------------------|
| Delayed (DRCK) statuses | Delayed Acknowledged: The housekeeper<br>has acknowledged and delayed the job. The<br>housekeeper is assigned to the bed turnover<br>job.  |
|                         | Delayed In Progress: The bed turnover<br>job is in progress, but delayed. The<br>housekeeper is still assigned to the bed<br>turnover job. |
|                         | <b>Note:</b> In both delays, the housekeeper remains with the bed turnover job.                                                            |
| In Progress (IPRG)      | The bed cleaning job is in progress and assigned to the housekeeper.                                                                       |

Explanations of the bed-cleaning status colors that might display in the bed turnover graphic view are described in the following table.

| Color         | Status                 |
|---------------|------------------------|
| (green)       | Available              |
| (brown)       | Dirty                  |
| (light brown) | Dirty, Next            |
| (red brown)   | Dirty, Urgent Priority |
| (yellow)      | Cleaning in Progress   |
| (purple)      | Delayed                |
| (black)       | Closed                 |

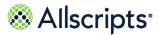

# <sup>Chapter 5</sup> Dual User Role mode

Allscripts Patient Flow<sup>™</sup> added functionality for staff members who function as both a housekeeper and a transporter during a shift. This feature provides the ability to link two user profiles, allowing the staff member to log in to both roles simultaneously and receive both Bed Turnover and Transport jobs on the APF Mobile application.

The module uses intelligent assignment, alerts, and escalations, and applicable personnel are informed of these requests and the job status. An automated search process locates the available housekeepers/transporters and rates them according to various criteria. This functionality enables managers to maximize staff productivity. Job-routing technology provides the option of automatic assignment to the most applicable housekeeper without manager involvement, driving more efficient operations and fewer delays. Supervisors retain the ability to manually assign jobs.

Set up Allscripts Patient Flow<sup>™</sup> Mobile in the Dual User mode to complete the following actions:

- > All actions assigned to both the Housekeeper and Transporter roles
- > Update the status of a job
- > Place a job to in progress
- > Delay a job
- > Cancel a job

**Note:** To cancel jobs, verify that you are assigned to the correct role and permissions by a system administrator.

### **Dual User Role set up**

To configure users for Dual User Role you must change the LKUS system option, and enter the user's SYSIDs for both roles.

#### > System Option

- New system option: LKUS = Link Users with Dual Roles in Mobile.
- Default = No
- LKUS = Y (Yes) presents a new option in the User Maint>Security tab labeled Linked Account Number.

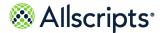

| User                                       |                                                    |
|--------------------------------------------|----------------------------------------------------|
| Sys ID 2130 Employe                        | view Profile                                       |
| Last Name *                                | st Name Middle                                     |
| Nick Name                                  |                                                    |
| Gender 🔿 Male 🔿 Female 🔍 Unknown           |                                                    |
| Preferred Language English - United States | Context Org * Community Hospital                   |
| Security Auth Role Organization Auth Ite   | em Attribute Contact Info Care Team Role           |
| Signon<br>ID                               | Authentication * Active Directory Authentication - |
| 20030                                      | Domain Name corporate                              |
| Effective * 12/2/2021 01:11                | Linked<br>Account                                  |
| Inactive<br>Date                           | Number<br>Explicit Logout                          |
|                                            |                                                    |
|                                            |                                                    |

- The Linked Number field will hold the SysID of the user who is setup as either a Transporter or Housekeeper.
- Once linked, when the user logs in to the Mobile application, they will have the ability to login as both users.

#### > User Login information

- User logs in to Mobile app using their credentials for one of the user roles.
- If the user is not checked in, they will be prompted the Bed Turnover Device ID log in pop-up.

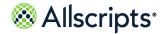

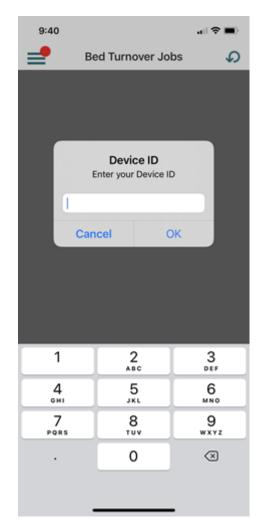

- They enter the device ID, click OK and then will be prompted for the Transport Device ID Log in pop-up.
- They have the ability to cancel either of them or only work in one role. This will provide them
  with the applicable jobs (single role or dual role).

#### > Job Assignment and Messaging

- If the user is checked in for a single role, they will receive jobs and messages for that single role.
- If the user is checked in for the dual roles, they will receive jobs and messages for both roles.

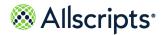

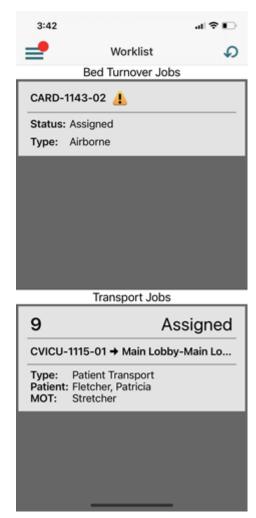

 The user can select the job that they will take on by clicking on the job, this has not changed other than they have jobs for 2 roles which are separated on the Jobs screen.

#### > Other options

- If a user initially checks in as a Single user; and they are then checked in by a supervisor, they will need to log out of Mobile and log back in to receive messages and jobs for the role that was checked in later.
- When a user checks out OR logs out of the Mobile application; and they are a dual user at the time they are checking out or logging out of the Mobile application for both user roles, both roles are either logged out of the Mobile application or they are checked out of their shift.
- The above is also accurate for when a user goes on break on the Mobile application or via a dispatcher, both user roles are put on break.

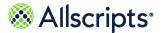

# For more information

For more information and the most up-to-date documentation, go to the Allscripts Central website at https://central.allscripts.com. You can access the Product Documentation portal from this website.

- 1. Sign in to the Allscripts Central website.
  - If you have an Allscripts Central account, enter your user name and password, and click Sign in.
  - If you do not have an Allscripts Central account, click Create one to begin creating a new account.

The Allscripts Central home page is displayed.

2. Go to My Products > Product Documentation.

The Product Documentation portal landing page is displayed.

The list of products under the **Product Name** box reflects your preferences in Allscripts Central Central. You can navigate to the documentation for a product using **Product Name** in conjunction with the search function.

Product tiles are also displayed and reflect your Allscripts Central preferences.

3. From **Product Name**, select the product on which to search for documentation.

**Product Name** uses predictive searching, so as you type the product name, the list displays only matching products. Select the correct product when it is displayed.

4. In the search box, enter search criteria.

The search box also uses predictive searching. As you type, topics that match the criteria are displayed below the search box.

- 5. To complete your search, perform one of the following actions:
  - > Click the magnifying glass.
  - > Select one of the topics displayed beneath the search box.

Search results are displayed in the main pane. You can use the filters in the left pane to further narrow your results. For example, you can select **Feature Guides** from **Document Type** to display only topics that are included in a feature guide.

6. Click a topic title to open the topic in the context of the book indicated by the product, version, and document type tags that are displayed beneath the title.

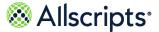

**Note:** If a topic is included in more than one book, a list of the books in which the topic is included is displayed beneath the topic title. Select the applicable book from the list. The topic opens in the context of that specific publication.

#### What to do next

You can navigate the Product Documentation portal using multiple methods. From the bottom of the portal landing page, click **Helpful Tips** under **Getting Started** to learn more about using the portal.

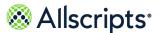

Index

# Index

### A

Allscripts<sup>®</sup> 28 accessing product documentation 28

### В

Bed Turnover 19 summary 19 Bed Turnover job statuses 22 Acknowledged 22 Assigned 22 Delayed 22 In Progress 22 Bed Turnover Jobs 19 patient details 19

### Μ

messages 11, 13 deleting 13 replying to 11 viewing 11 Mobile icons 4 summary 4 Mobile indicators 4 summary 4 Mobile tasks 7 summary 7

### Ρ

Patient Flow Mobile 4, 7–11, 13 checking in 8 checking out 9 deleting messages 13 going off breaks 11 going on breaks 11 logging in 7 logging out 8 overview 4 replying to messages 11 requirements 4 updating jobs to In Progress 10 viewing messages 11

### T

Transport job statuses 18 Acknowledged 18 Assigned 18 Delayed 18 In Progress 18 Transport Jobs 16 patient details 16 Transport module 15 summary 15